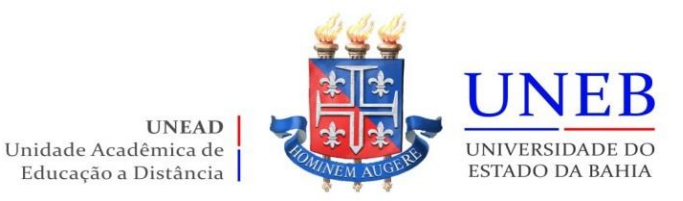

## **Como acessar o Comprovante de Matrícula**

## 1) Acesse [www.portalacademico.uneb.br](http://www.portalacademico.uneb.br/)

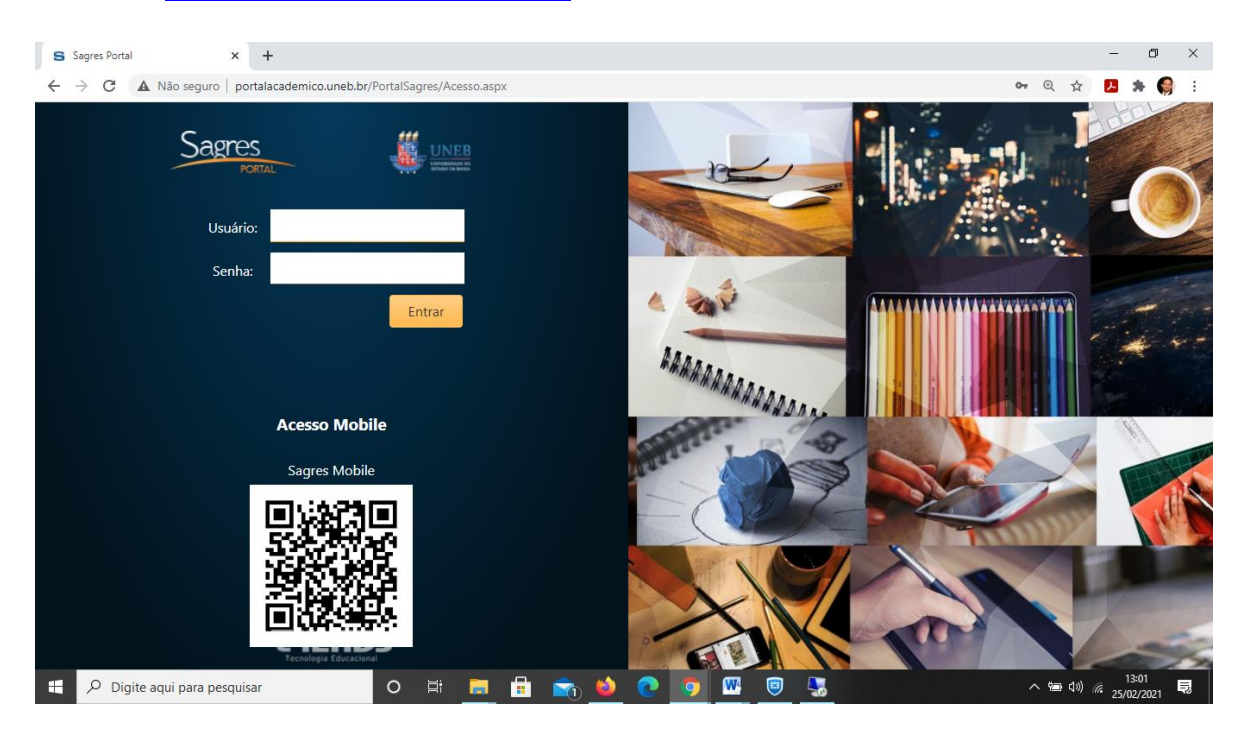

2) Digite seu Usuário e Senha:

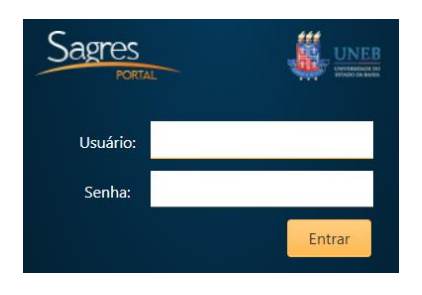

Usuário: seu número de matrícula Senha: os seis primeiros números do seu CPF

## 3) Clique na opção superior: Portal do Aluno

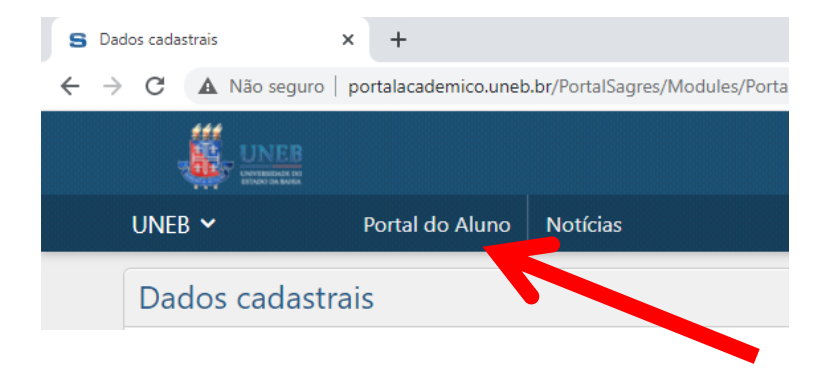

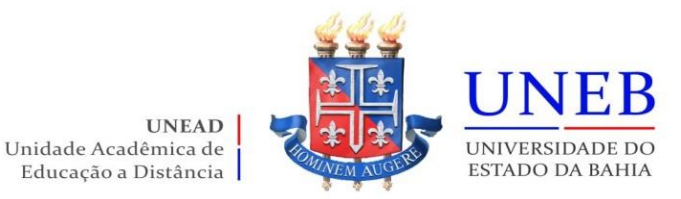

4) Clique em **Menu** (canto direito da tela) e escolha a opção "Comprovante de Matrícula"

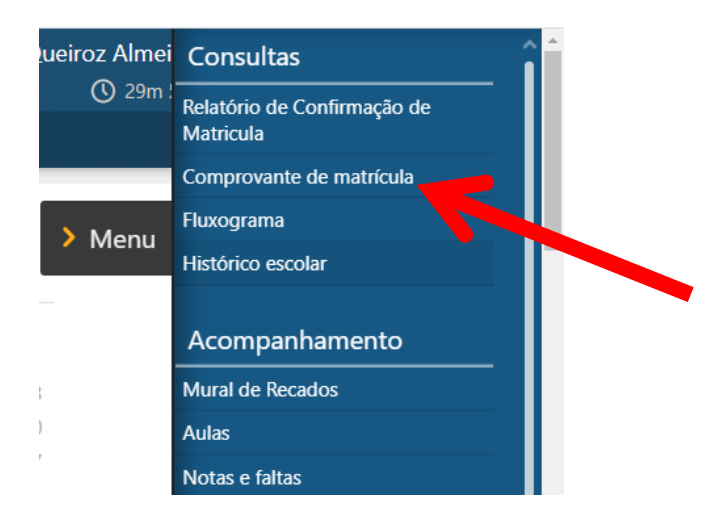

5) Visualize o seu **Comprovante de Matrícula** que aparecerá com a sua respectiva **Assinatura Eletrônica** no rodapé e você poderá baixar em PDF ou imprimir.

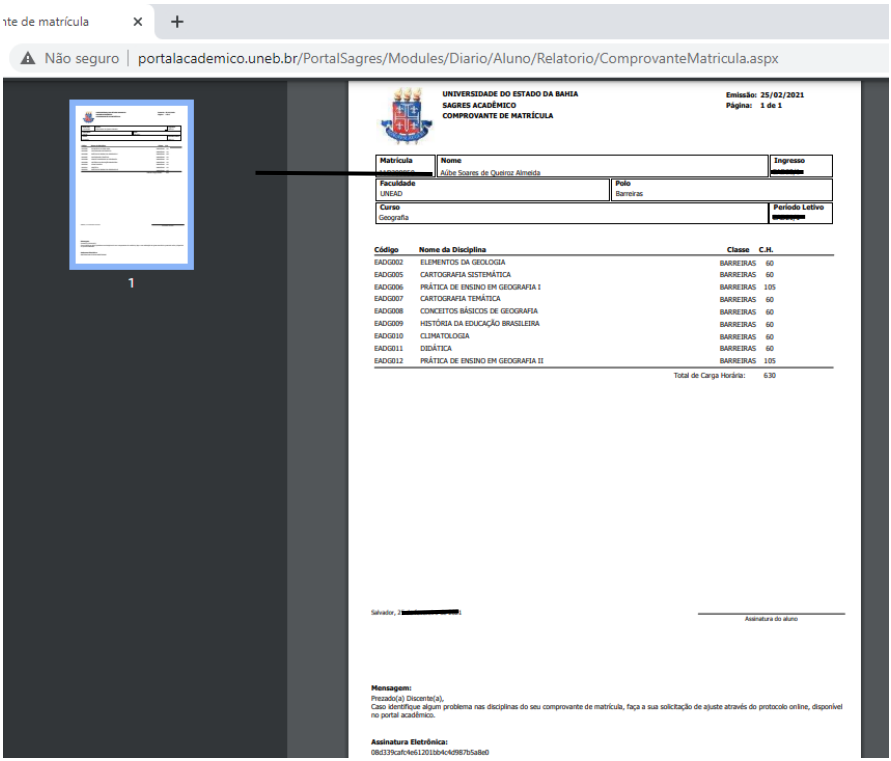

Atenção ao Calendário Acadêmico Geral da UNEB (link: [http://conselhos.uneb.br/wp](http://conselhos.uneb.br/wp-content/uploads/2023/03/2206-consepe-Res.-Altera-Res.-2200-Alteracao-do-Calendario-Academico-2023.pdf)[content/uploads/2023/03/2206-consepe-Res.-Altera-Res.-2200-Alteracao-do-Calendario-](http://conselhos.uneb.br/wp-content/uploads/2023/03/2206-consepe-Res.-Altera-Res.-2200-Alteracao-do-Calendario-Academico-2023.pdf)[Academico-2023.pdf](http://conselhos.uneb.br/wp-content/uploads/2023/03/2206-consepe-Res.-Altera-Res.-2200-Alteracao-do-Calendario-Academico-2023.pdf)) e às informações em nosso Portal da UNEAD [\(www.unead.uneb.br\)](http://www.unead.uneb.br/) para acompanhar o início do semestre.